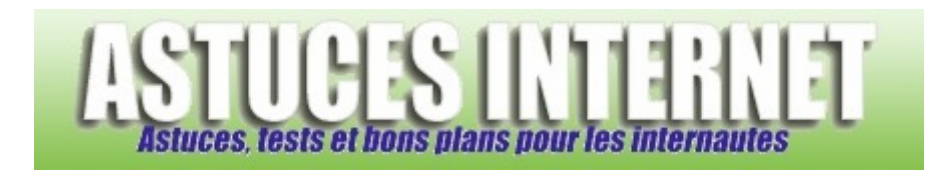

## Comment afficher l'icône du haut-parleur dans la zone de notification ?

*Demandé et répondu par Sebastien le 10-07-2006* 

Windows peut afficher une icône de haut-parleur dans la zone de notification (systray). Cette icône permet d'accéder directement au panneau de contrôle du volume depuis le bureau sans devoir passer par le panneau de configuration.

Pour afficher l'icône dans la zone de notification :

Ouvrez le **panneau de configuration** et démarrez le module nommé **Sons et périphériques audio**.

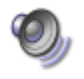

Sons et périphériques audio

Cochez *Placer l'icône de volume dans la barre des tâches*.

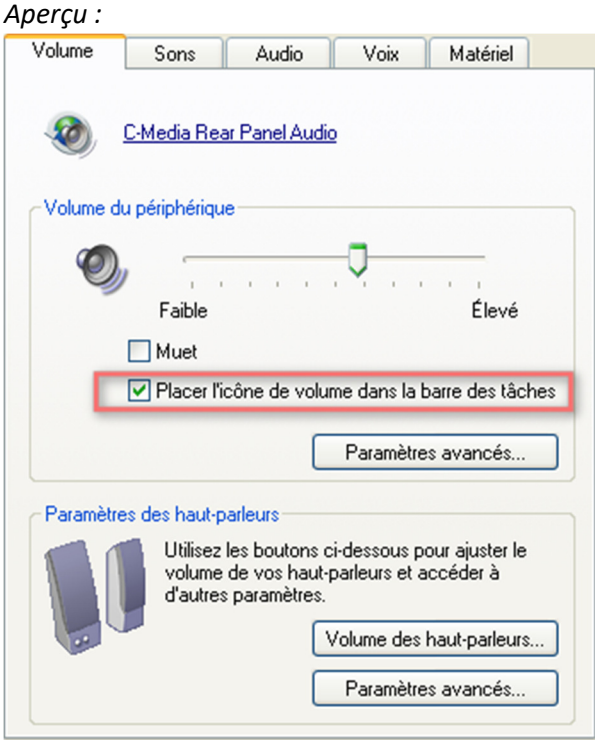

Cliquez sur *Appliquer* puis sur *OK* pour valider la modification.

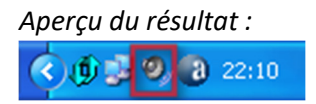